# Ścieżki Zdrowia

SCIEZKIZDROWIA.NFZ.GOV.PL

### REJESTRACJA

Przycisk "Zarejestruj się" przeniesie nas do widoku formularza. Obowiązkowe pola, które powinniśmy uzupełnić to: nazwa użytkownika, adres e-mail i hasło. Imię i nazwisko podajemy opcjonalnie. Po uzupełnieniu wymaganych danych, klikamy "Zarejestruj się". Rejestracja wymaga akceptacji regulaminu oraz polityki prywatności portalu. Rejestracja konta zostanie potwierdzona przez administratora portalu. Jeśli weryfikacja będzie negatywna, Twoje dane zostaną usunięte, a konto nie zostanie założone. Jeśli weryfikacja będzie pozytywna, konto staje się aktywne i możemy się zalogować do portalu. Potwierdzenie, założenia konta zostanie wysłane na adres mailowy podany przy rejestracji.

## LOGOWANIE

Jeśli mamy już konto na platformie, możemy wybrać "Zaloguj się", podając swój login oraz hasło do konta.

#### ODZYSKIWANIE HASŁA

Co w sytuacji, kiedy zapomnimy hasła? Nic straconego, klikamy wtedy "Nie pamiętam hasła". Ten odnośnik przeniesie nas do formularza, w którym musimy uzupełnić adres mailowy, podany przy założeniu konta. Jeśli zrobimy to prawidłowo, otrzymamy wiadomość e-mail z dalszą instrukcją postępowania.

## INSTRUKCJA FILMOWA

Po zalogowaniu się na platformę wyświetlony zostaje panel ścieżek. Za pomocą zakładek w menu możemy zobaczyć Program, Ćwiczenia oraz Ścieżki. Instrukcję filmową jak korzystać ze Ścieżek znajdziemy w zakładce Program.

#### KONTAKT

E-mail: akademianfz@nfz.gov.pl

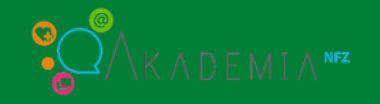

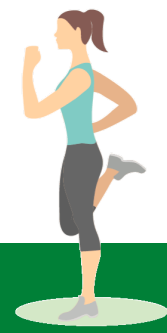